## MariaDB DBA's Guide to Actifio GO

Updated August 24, 2022

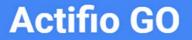

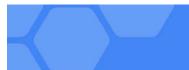

#### Copyright, Trademarks, and other Legal Matter

Copyright © 2022 Google LLC. All rights reserved.

Actifio<sup>™</sup>, OnVault<sup>™</sup>, and VDP<sup>™</sup> are trademarks of Google LLC.

All other brands, product names, goods and/or services mentioned herein are trademarks or property of their respective owners.

#### Contents

| Preface                                                                                         | V            |
|-------------------------------------------------------------------------------------------------|--------------|
| The ActifioNOW Customer Portal                                                                  | V            |
| Actifio Support Centers                                                                         | V            |
| Chapter 1- Introducing Actifio Copy Data Management for MariaDB Databases                       | 1            |
| Chapter 2 - Adding a MariaDB Database Host & Discovering the Database                           | 3            |
| Adding the Host                                                                                 | 4            |
| Discovering the MariaDB Instance from the App Manager                                           | 6            |
| Finding the Discovered Instances and Databases in the App Manager                               | 7            |
| Chapter 3 - Configuring the MariaDB Backup Method                                               | 9            |
| Ensuring that the Backup Capture Method is Set Correctly                                        | 11           |
| Ensuring that the Disk Preference on the Host is Set Correctly                                  | 12           |
| Staging Disk Format: File-Based Traditional Backup and Recovery in NFS/Block                    | 12           |
| Staging Disk Format: LVM Snapshot with Change Block Tracking on Linux                           |              |
| Chapter 4 - Protecting a MariaDB Instance and its Logs                                          | 15           |
| Protecting a MariaDB Database                                                                   | 15           |
| Protecting MariaDB Database Logs                                                                | 17           |
| Chapter 5 - Restoring, Accessing, or Recovering a MariaDB Database                              |              |
| Mount and Refresh from Block-Based Volume Snapshot to a Target MariaDB Instance as a Virtual Ap | oplication19 |
| Restoring and Recovering a MariaDB Database                                                     |              |
| Recovering from Volume-Based Snapshot                                                           |              |
| Recovering from a Full+Incremental Backup                                                       |              |
| Chapter 6 - Converting Existing Generic Applications to the New Framework                       |              |

### Preface

The information presented in this guide is intended for users who are familiar with basic Actifio processes and procedures as described in *Getting Started with Actifio GO* and who are qualified to administer MariaDB databases.

#### The ActifioNOW Customer Portal

During the configuration and initialization of your Actifio appliance your Actifio representative provided you with a user name and password for the ActifioNOW customer portal.

From the customer portal you can obtain detailed reports about your Actifio appliance as well as search the portal's knowledge base for answers to specific questions.

To log into the ActifioNOW customer portal:

- 1. Go to: https://now.actifio.com
- 2. When prompted, enter the user name and password provided by your Actifio representative.

## Introducing Actific Copy Data Management for MariaDB Databases

An Actifio appliance is a highly scalable copy data management platform that virtualizes application data to improve the resiliency, agility, and cloud mobility of your business. It works by virtualizing data in much the same way other technologies have virtualized servers and networks. This enables you to capture data from production systems, manage it in the most efficient way possible, and use virtual copies of the data however they are needed.

This DBA guide explains how to protect MariaDB application consistent database data with Actifio VDP in a Linux environment.

#### MariaDB Backup API used by Actifio VDP

Linux CBT and LVM snapshot: MariaDB "FLUSH TABLES WITH READ LOCK" and "UNLOCK TABLES" API

**File-based backups**: MariaDB "mysqldump" API. This provides the full backup of the database in backup format. On recovery, the restore db API recovers the database by physically overwriting the data area.

**MariaDB log backup**: During a log backup, VDP physically copies all the MariaDB binary logs. The MariaDB "purge binary logs BEFORE" API is used to purge the binary logs.

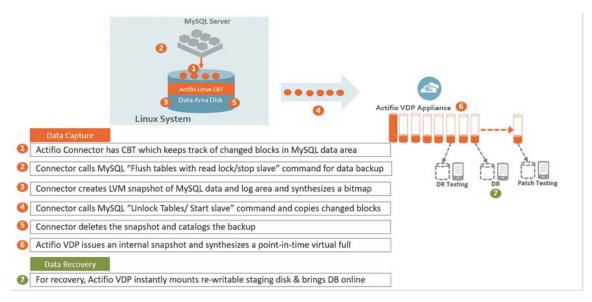

How It Works: MariaDB with Linux CBT and LVM Snapshot

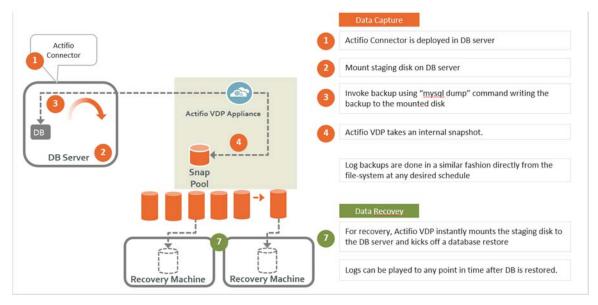

How It Works: MariaDB with File-Based Traditional Backup

## 2 Adding a MariaDB Database Host & Discovering the Database

#### Prerequisites

- The MariaDB database must be residing under LVM and it must not be the boot volume. Run (mysql -e "select @@datadir") to get the database data path.
- The LVM volume from which the MariaDB volumes are provisioned should have at least 20% free space.
- Install the Actifio Connector on the MariaDB server host (see Network Administrator's Guide to Actifio VDP.)
- Create a backup user with the privileges RELOAD, SELECT, LOCK TABLES, and SUPER (or) REPLICATION CLIENT. Backup username/password must be configured with host configuration.

To create the backup user:

```
create user actuser identified by 'actpasswd';
GRANT SELECT on *.* TO actuser;
GRANT RELOAD on *.* TO actuser;
GRANT LOCK TABLES on *.* TO actuser;
GRANT SUPER on *.* TO actuser;
GRANT REPLICATION CLIENT on *.* to actuser;
SHOW GRANTS FOR CURRENT_USER;
```

**Note:** If there are multiple MariaDB instances running on a server, then the backup username/ password must be common for all MariaDB instance running on that server.

• MariaDB binary logging (log\_bin) must be on to take log backup. To configure the binary log option, shut down the MariaDB server and edit the config file (my.cnf or my.ini). Within the [mysqld] section of the configuration file, add the log-bin option.

```
[mysqld]
log_bin = /log1/mysql3306/mysql3306-bin.0000
```

#### Adding a MariaDB Database Host and Discovering the Database

Before you can protect a MariaDB database, you must add the host and discover the database. This requires:

- 1. Adding the Host on page 4
- 2. Discovering the MariaDB Instance from the App Manager on page 6
- 3. Finding the Discovered Instances and Databases in the App Manager on page 7

#### Adding the Host

Add the host to AGM. If the host is already added then edit the host and make sure to set all the configurations correctly.

1. From the Manage, Hosts list, click **+Add Host**.

| actifio              | Dashboa | rd | Backup & Recover 🗸       | Test | Data Management 🗸 | Арр | Manager 🗸 | SLA Architect | <ul> <li>Manage -</li> </ul> | Report | Monitor 🗸 |   |                     |    | Υ.   | L adm | in 🌲  | 1 😯    |
|----------------------|---------|----|--------------------------|------|-------------------|-----|-----------|---------------|------------------------------|--------|-----------|---|---------------------|----|------|-------|-------|--------|
| FILTER BY            | Î       | Но | sts                      |      |                   |     |           |               |                              |        |           |   |                     |    |      | (     | + AD  | d host |
| HOST NAME            | •       |    |                          |      |                   |     |           |               |                              |        |           |   |                     |    |      | _     |       |        |
| filter by host name  |         |    | e filters<br>e to search |      | Q                 |     |           |               |                              |        |           |   |                     |    | a    | m 3   | 5     | 0 4    |
| IP ADDRESS           | •       |    |                          |      | ~                 |     |           |               |                              |        |           |   |                     |    | N.   | 111   |       |        |
| filter by IP address |         |    | NAME                     | ¢    | FRIENDLY PATH     | 0   | APPLIANCE | 0             | IP                           | 0      | TYPE      | Ŷ | OS RELEASE          | 0  | VIRT | UAL M | ACHIN | .E     |
| OS RELEASE           | •       |    | Vca5.5c2                 |      | VCA5.5C2          |     | CDS139-C2 | 5KY8.0-226    | 172.17.139.151               |        | vCenter   |   |                     |    | No   |       |       |        |
| Enter OS like Linux  |         |    | vca5.5c1                 |      | VCA5.5C1          |     | CDS139-C2 |               | 172.17.139.150               |        | vCenter   |   |                     |    | No   |       |       |        |
| OS TYPE              | •       |    | agvc                     |      | agvc              |     | CDS139-C2 |               | 172.24.1.160                 |        | vCenter   |   | Microsoft Windows S | 5e | No   |       |       |        |

- 2. On the Add Host page:
  - o Name: Provide the database server name.
  - o **IP Address**: Provide the database server IP and click the + sign on the right corner.
  - o **Appliances**: Select the check box for the appliance.
  - o Host Type: Make sure this is Generic.
- 3. Click **Add** at bottom right to add the host.

The Host is added.

- 4. Right-click the host and select **Edit**.
- 5. On the Edit Host page: Select the **Staging Disk Format**:
  - o For block-based backup with CBT or GPFS: select **Block**
  - o For file-based backup with Full+Incremental file system backup: select **Block** or **NFS**

| actifio                        | Dashboard                                                                                          | Backup & Recover 🗸                                     | Test Data Management | 👻 App Manager 🗸                         | SLA Architect 🗸                  | Manage 🗸                                                | Report | Monitor 🗸 |                                                       | 🝸 👤 admin | <b>۹</b> |
|--------------------------------|----------------------------------------------------------------------------------------------------|--------------------------------------------------------|----------------------|-----------------------------------------|----------------------------------|---------------------------------------------------------|--------|-----------|-------------------------------------------------------|-----------|----------|
|                                | IP 172.16.216.                                                                                     | db2-autovm2                                            |                      | Edit Host                               |                                  |                                                         |        |           |                                                       |           |          |
| UNIQUE N<br>OS RELE<br>OS VERS | AME db2-autovm<br>AME db2-autovm<br>AME Red Hat Ent<br>ANN 3.10.0-862.4<br>YPE Linux<br>DISK BLOCK | 12<br>12_1670893_null<br>terprise Linux Server release | 7.5                  | Name *<br>Friendly Name<br>IP Address * | db2-auto<br>db2-auto<br>172.16.2 | vm2                                                     | 0      |           |                                                       |           |          |
|                                |                                                                                                    |                                                        |                      | Description<br>Appliances*              |                                  | search<br>PPLIANCE<br>9y905<br>If-source<br>y9_caf_auto |        | ٩         | IP<br>172.17.202.11<br>172.17.206.77<br>172.17.206.76 |           |          |
|                                |                                                                                                    |                                                        |                      | Host Type<br>Staging Disk Forma         | Block                            |                                                         | v      | )         |                                                       |           |          |

6. In Application Discovery Credentials, enter the username/password that you set up in Prerequisites on page 3.

|     | Host Type                                                                                                    |             |
|-----|----------------------------------------------------------------------------------------------------|-------------|
|     | Generic 👻                                                                                                    |             |
|     |                                                                                                    |             |
|     | Staping Disk Format                                                                                                    |             |
|     | Block v                                                                                                    |             |
|     |                                                                                                    |             |
|     | Enable Auto Discovery                                                                                                    |             |
|     |                                                                                                    |             |
|     |                                                                                                    |             |
|     | Use Oracle Database Authentication                                                                                                    |             |
|     |                                                                                                    |             |
|     | Must be imabled for hosts running Microsoft Windows.                                                                                                    |             |
|     |                                                                                                    |             |
|     |                                                                                                    |             |
|     | ▶ Ports                                                                                                    |             |
| 0   | Application Discovery Credentials                                                                                                    |             |
|     |                                                                                                    |             |
|     | User Name                                                                                                    |             |
|     | actuser                                                                                                    |             |
|     |                                                                                                    |             |
|     | Password                                                                                                    |             |
|     | annual contract of the second second s |             |
| C C |                                                                                                    |             |
|     | Password Filepath                                                                                                    |             |
|     |                                                                                                    |             |
|     |                                                                                                    |             |
|     |                                                                                                    |             |
|     | Connector Settings                                                                                                    |             |
|     |                                                                                                    |             |
|     | Discovered Applications                                                                                                    |             |
|     | Organizations                                                                                                    |             |
|     |                                                                                                    |             |
|     |                                                                                                    |             |
|     |                                                                                                    | Cancel Save |
|     |                                                                                                    |             |

7. Select **Save** at the bottom of Edit Host page.

#### Discovering the MariaDB Instance from the App Manager

To discover the MariaDB instance:

1. From the App Manager, Applications list, select **Add Application** in the upper right corner.

| actifio            | Dashboa | urd | Bac       | ckup & Recover 🗸 | Test Data Management 🗸  | App Manager + |   | SLA Architect 🗸 | м | anage 🖌 🛛 R | eport | Monitor 🗸     |        |            | ۲. | admin    | <b>4</b> <sup>1</sup> | ?   |
|--------------------|---------|-----|-----------|------------------|-------------------------|---------------|---|-----------------|---|-------------|-------|---------------|--------|------------|----|----------|-----------------------|-----|
| FILTER BY          | Â       | A   | ppl       | lications        |                         |               |   |                 |   |             |       |               |        | (          |    | + ADD AF | PLICAT                | ION |
| APPLICATION NAME   | •       |     |           |                  |                         |               |   |                 |   |             |       |               |        |            |    |          |                       | _   |
| HOST NAME          | •       | •   | hide filt | ters             |                         |               |   |                 |   |             |       |               |        |            |    |          |                       |     |
| TEMPLATE NAME      | •       | ty  | rpe to    | search           | Q                       |               |   |                 |   |             |       |               |        |            |    |          | 25 🗸                  | *   |
| PROFILE NAME       | •       |     |           |                  |                         |               | ~ |                 | 0 |             | ~     |               |        |            | •  | -        |                       |     |
| FRIENDLY PATH      | •       |     |           | APPLICATIO       | м 0                     | TEMPLATE      | 0 | PROFILE         | ~ | FRIENDLY    | Ŷ     | HOST NAME     | GROUP  | APPLIANCE  | ٥  | TYPE     |                       | ٥   |
| SLA STATUS         | •       |     |           | C/               |                         |               |   |                 |   |             |       |               |        | CDS139-C2  |    | File Sys | <i>l</i> em           | - 1 |
| Managed Unmanaged  |         |     |           | SanjanaConG      | rp                      |               |   |                 |   |             |       |               |        | rdsrc      |    | Applica  | cionGro               | que |
| TYPE               | •       |     |           | /act/mnt/Job     | _2554:oint_155803176436 | 8 Snapshot    |   | LocalProfile    |   | LinX6.8-VM  | 1     | linx6.8-vm1   | aw-fs2 | SKY8.0-226 |    | File Sys | æm                    |     |
| Select: ALL   NONE |         |     |           | 🔋 👌 floop_des    | iktop                   |               |   |                 |   | c\ClusterSt | ora   | floop_desktop |        | SKY8.0-226 |    | Microso  | ft Hype               | e   |
| Systems            |         |     |           | Mailboy Data     | hace 00/00/82010        |               |   |                 |   | W260E40.2   | 44    | W260510 211   |        | CVV0 0 224 |    | Exchan   | -                     |     |

2. On the Add Application page, select **MariaDB**, then select the MariaDB database host. If you have many hosts, you can use the search feature or use the filter to see only hosts that are managed by a specific Actifio Appliance.

|  | actifio | Dashboard | Backup & Recover 🗸 | Test Data Management 🗸 | App Manager 🗸 | SLA Architect 🗸 | Manage 🗸 | Report | Monitor 🗸 | Y | 💄 admin | ٠ |
|--|---------|-----------|--------------------|------------------------|---------------|-----------------|----------|--------|-----------|---|---------|---|
|--|---------|-----------|--------------------|------------------------|---------------|-----------------|----------|--------|-----------|---|---------|---|

Select the type of application you wish to Add or Protect

Tip: Hover on the icon for more information. To learn how to trigger an on-demand backup for an already protected application click here.

|                                                    | IBM<br>DB2<br>Db2 | MorioDB<br>MariaDB | ● DB<br>MongoDB | MysqL  | ORACLE    | Generic Apps          |
|----------------------------------------------------|-------------------|--------------------|-----------------|--------|-----------|-----------------------|
| Servers &<br>Applications<br>(Connectors required) | PostgreSQL        | SAP ASE            | SAP HANA        | SAP IQ | SAP MaxDB | Consistency<br>Groups |
|                                                    | SQL Server        |                    |                 |        |           | R All Apps            |

3. Select the host and click **Next** in the bottom right corner. This will run the discovery on the MariaDB host and will discover all MariaDB instances and databases running on it.

| actifio | Dashboard | Backup & Recover 🗸    | Test Data Management 🗸       | App Manager 🗸         | SLA Architect 🗸 | Manage 🗸        | Report       | Monitor 🗸      |                   | 🝸 👤 admin |
|---------|-----------|-----------------------|------------------------------|-----------------------|-----------------|-----------------|--------------|----------------|-------------------|-----------|
|         |           | Generic App           | o (LVM) Onboardi             | ng Disc               | tover S         | 2<br>elect      | 3<br>Manage  | 4<br>Configure | 5<br>Finish       |           |
|         |           | Select the logical vo | lumes to be protected and pr | rovide an application | name            |                 |              |                |                   |           |
|         |           | Application Name *    | MyNewDb2                     |                       |                 | Host Name       | sybase-qavm1 |                |                   |           |
|         |           |                       |                              |                       |                 | os              | Linux        |                |                   |           |
|         |           | Select the Logical Vo | lumes to be captured *       |                       |                 |                 |              |                |                   |           |
|         |           | type to search        | ۵.)                          |                       |                 |                 |              |                | show selected (1) |           |
|         |           |                       | OLUME NAME                   |                       | SOU             | RCE PATH        |              |                |                   |           |
|         |           | syb_log/syb           |                              |                       | /syb_           |                 |              |                | A                 |           |
|         |           | syb_home/s            | yb_home                      |                       | /syb_           | _home           |              |                |                   |           |
|         |           | syb_data/sy           | b_data                       |                       | /syb_           | _data           |              |                |                   |           |
|         |           | Generic LVM script n  | ame genlvmscript.sh          |                       | LVM snaj        | pshot reserve : | space * 20   | %              |                   |           |

#### Finding the Discovered Instances and Databases in the App Manager

To find the newly-discovered database, go to the App Manager Applications list. All applications known to the AGM of all types are listed. Use the Type application filter on the left pane to show only MariaDB database instances. The new MariaDB instances and databases will appear in the list as unmanaged (the red shield icon).

| actifio            | Dashboa | ard | Backu       | ip & Recover → Te | st Data Management 🗸 | App Manager 🗸           | SLA Architect 🗸 | Manage 🖌 🛛 Repor | t Monitor <del>-</del> |               | Υ.            | L admin 🌲 😲       |
|--------------------|---------|-----|-------------|-------------------|----------------------|-------------------------|-----------------|------------------|------------------------|---------------|---------------|-------------------|
| 🙁 clear all filter | rs í    | A   | pplic       | ations            |                      |                         |                 |                  |                        |               |               | + ADD APPLICATION |
| APPLICATION NAME   | •       |     |             |                   |                      |                         |                 |                  |                        |               |               |                   |
| HOST NAME          | •       |     | ide filters | Application Type: | MariaDB Database     | Application Type: Maria | DB Instance     |                  |                        |               |               |                   |
| TEMPLATE NAME      | •       |     |             |                   | ٩                    |                         |                 |                  |                        |               |               | 25 🗸 🛓            |
| PROFILE NAME       | •       |     |             |                   |                      |                         |                 |                  |                        |               |               |                   |
| FRIENDLY PATH      | •       |     |             | APPLICATION O     | ID                   | TEMPLATE 🗘              | PROFILE 0       | FRIENDLY P 0     | HOST NAME 🗘            | APPLIANCE 🗘   | ТҮРЕ 🗘        | APPLIANCE A       |
| SLA STATUS         | •       |     | 0           | LVMNT2            | 1782897              |                         |                 | maria_2          | maria_2                | sky9_caf_auto | MariaDB Datab | 1444878           |
| Managed Unmanaged  |         |     | 0           | BUG1              | 1772546              |                         |                 | maria-1          | maria-1                | sky9_caf_auto | MariaDB Datab | 1417057           |
| ТҮРЕ               | •       |     | ۲           | DIR333            | 1677033              |                         |                 | maria_2          | maria_2                | sky9_caf_auto | MariaDB Datab | 1258410           |
| Select: ALL   NONE |         |     | 0           | DB99              | 1879781              |                         |                 | j-maria-1        | j-maria-1              | caf-source    | MariaDB Datab | 419465            |
| Systems Hyper-V VM |         |     | ٥           | CGDB32            | 1879757              | onvault_slt_325         | onval_autoprofi | j-maria-1        | j-maria-1              | caf-source    | MariaDB Datab | 327947            |
| System State       |         |     | 0           | CGDB12            | 1879755              | onvault_slt_325         | onval_autoprofi | j-maria-1        | j-maria-1              | caf-source    | MariaDB Datab | 327945            |
| Databases          |         |     | ٥           | FMO2              | 1682621              |                         |                 | maria-1          | maria-1                | sky9_caf_auto | MariaDB Datab | 1262606           |
| 🗖 Db2 Database     |         |     | 0           | DIR222            | 1677168              |                         |                 | maria_2          | maria_2                | sky9_caf_auto | MariaDB Datab | 1258508           |
| Db2 Instance       |         |     | 8           | DIR222            | 1664892              | Maria_CBT               | LocalProfile    | maria-1          | maria-1                | sky9_caf_auto | MariaDB Datab | 1246958           |
| MariaDB Databas    |         |     | •           | DINELL            | 1004892              | Maria_CD1               | Locaterofile    | India.1          | India-1                | skys_car_auto | Mariabo Datab | 1240330           |
| MariaDB Instance   |         |     |             | AUTODB2           | 1880661              |                         |                 |                  |                        | caf-source    | MariaDB Datab | 211912            |
| MySQL Database     |         |     | 0           | LVMNT1            | 1782855              |                         |                 | maria_2          | maria_2                | sky9_caf_auto | MariaDB Datab | 1444641           |

# **3** Configuring the MariaDB Backup Method

After the database is prepared and discovered as explained in Chapter 2, Adding a MariaDB Database Host & Discovering the Database, you can configure a VDP backup method SLA for the database.

The procedures for developing SLAs are detailed in the AGM online help. This chapter provides additional information of value to the MariaDB DBA.

Protection is set for the entire MariaDB Instance. You can include/exclude specific databases during the process using a Database Inclusion Rule from the Manage SLA page.

Whichever method you select involves these steps:

- Application Details & Settings on page 10
- Ensuring that the Backup Capture Method is Set Correctly on page 11
- Ensuring that the Disk Preference on the Host is Set Correctly on page 12

#### Table 1: Application Details & Settings

| Setting                                                         | Block-Based LVM Snapshot<br>with CBT on Linux                                                                    | File-Based Backup and Recovery, Block<br><i>or</i> NFS                                                                                                    |
|-----------------------------------------------------------------|----------------------------------------------------------------------------------------------------|----------------------------------------------------------------------------------------------------|
| Use Staging Disk<br>Granularity as Minimum<br>Staging Disk Size | periodically grow this new option<br>Because the staging disk is thin pr<br>disk that is larger than required fo | e size of granularity setting that tend to<br>is useful to avoid frequent costly FULL backups.<br>ovisioned, there is no initial cost to use a staging<br>r immediate use.<br>aging Disk Granularity setting for Yes. |
| Staging Disk Granularity                                        | Maximum size of each staging dis application. The default value is 10                                            | k when multiple staging disks are used for an<br>100GB.                                                                                                    |
| Last Staging Disk Minimum<br>Size                               |                                                                                                    | lisk created for an application with multiple<br>ed for additional disks allocated to<br>It value is 250GB.                                                                                                    |
| Connector Options                                               | Use this only under the direction o                                                                              | f Actifio Support.                                                                                                    |
| Percentage of Reserve<br>Space in Volume Group                  | 20% is recommended for LVM<br>snapshot temporary space.<br>Not applicable for protecting<br>virtual databases.   | Not applicable                                                                                                    |
| Backup Capture Method                                           | Use volume level backup                                                                                          | Use full+incremental filesystem backup                                                                                                    |
| Database Filesystem<br>Staging Disk Size in GB                  | Not applicable                                                                                                   | Size of the database dump staging disk in GB.<br>Use the default calculation:<br>(database size * 1.5)+ 10%.<br>Disks will grow dynamically.                                                                          |
| Log Backup Staging Disk<br>Size in GB                           | SLA plus 20% buffer. Default is reco                                                                             | default calculation and the log disk will not grow                                                                                                    |
| Retention of Production DB<br>Logs in Days                      | Based on this setting the last data<br>- the # days set) and the log will b                                      | backup from basepath_logbackup destination.<br>backup id will be selected (CURRENT_TIMESTAMP,<br>be purged older than the data backup id. Default<br>all logs prior to last data backup will be purged.               |
| Script Timeout                                                  | The timeout value is applied to int connector. The default value is rea                                          | ernal backup and recovery scripts called by<br>commended.                                                                                                    |

#### Ensuring that the Backup Capture Method is Set Correctly

Backup capture settings depend upon the backup capture method that you need. It is important to be certain that you have set the right backup method for your needs:

1. In the App Manager, Applications list, right-click the database and select Manage SLA.

| actifio Dash       | board | В      | ackup   | & Recover | <ul> <li>Test D</li> </ul> | ata Management   | App       | Manager  | <ul> <li>SLA Archite</li> </ul> | •ct v  | Manage 🗸       | Report Monitor | •           |            | 🝸 👤 adır         | in 🌲 🤇    | 3)  |
|--------------------|-------|--------|---------|-----------|----------------------------|------------------|-----------|----------|---------------------------------|--------|----------------|----------------|-------------|------------|------------------|-----------|-----|
| clear all filters  | Î     | Арр    | olica   | tions     |                            |                  |           |          |                                 |        |                |                |             |            | + ADD            | APPLICATI | 101 |
| APPLICATION NAME   |       |        |         |           |                            |                  |           |          |                                 |        |                |                |             |            |                  |           |     |
| HOST NAME          |       | hide f | filters | SLA: Ur   | managed                    | Application Type | MariaDB D | latabase | O Application Ty                | pe: Ma | riaDB Instance |                |             |            |                  |           |     |
| TEMPLATE NAME      |       |        |         |           |                            | Q                |           |          |                                 |        |                |                |             |            |                  | 25 🛩      | L   |
| PROFILE NAME       |       |        |         |           |                            |                  |           |          |                                 |        |                |                |             |            |                  |           | -   |
| FRIENDLY PATH      |       | Ξ      |         | APPLICA   | TION                       |                  | >         | ID       | TEMPLATE                        | ¢      | PRO 🗘          | FRIENDLY PA 🗘  | HOST NAME 🗘 | APPLI 🗘    | TYPE 🗘           | APPLIA.   |     |
| SLA STATUS 🔫       |       | Ø      | 0       | mariadb_  | 2410                       |                  | 187       | 79809    |                                 |        |                | j-maria_2      | j-maria_2   | caf-source | MariaDB Instance | 566562    |     |
| Managed Unmanaged  | I.    |        | 0       | mariadb_  | Manage                     | SLA              |           | 3338     |                                 |        |                | maria_2        | maria_2     | sky9_caf   | MariaDB Instance | 1157318   | 8   |
| ТУРЕ •             |       |        | 0       | mariadb_  | Access                     |                  |           | 9795     |                                 |        |                | j-maria_2      | j-maria_2   | caf-source | MariaDB Instance | 566555    |     |
| Select: ALL   NONE |       |        | 0       | mariadb_  |                            | anization Mem    |           | 7166     |                                 |        |                | maria_2        | maria_2     | sky9_caf   | MariaDB Instance | 1258506   | 6   |
|                    |       |        |         |           | Import C                   | nVault Images    |           |          |                                 |        |                | 1 2            | Level A     |            |                  | 507544    |     |

2. At the top of the Manage SLA page, select the Details & Settings link:

| actifio      | Dashboard       | Backup & Recover 🗸      | Test Data Management 🗸       | App Manager + | SLA Architect 🗸 | Manage 🗸 | Report | Monitor 🗸 | ١ | 🖌 👤 admin 🗳 | ¢ 😯 |
|--------------|-----------------|-------------------------|------------------------------|---------------|-----------------|----------|--------|-----------|---|-------------|-----|
| CHANAGE SLA  | • •             | mariadb_3410   j-maria_ | 2   j-maria_2 Details & Seti | ings          |                 |          |        |           |   |             |     |
| TEMPLATE Che | oose a template |                         | PROFILE Choose a             | profile       |                 |          |        |           |   |             |     |
|              |                 |                         |                              |               |                 |          |        |           |   |             |     |
|              |                 |                         |                              |               |                 |          |        |           |   |             |     |
| Database In  | clusion Rul     | e                       |                              |               |                 |          | (      | Policies  |   |             |     |

This opens the details and settings for this database. Check the Backup Capture Method:

- o Traditional Backup and Recovery API "file-based" backups: Use full+incremental backup
- o LVM Snapshot with Change Block Tracking: Use volume level backup

**Note:** System databases on a root partition can be backed up as LVM Snapshots and later mounted as virtual databases, but they cannot be used in a traditional Restore operation as the root partition cannot be unmounted. This will need manual restore and recovery from a simple mount back to the same host.

| Application Details & Settin                                 | ngs                                                                              | O Settings Help      | 0 |
|--------------------------------------------------------------|----------------------------------------------------------------------------------|----------------------|---|
| Settings                                                     |                                                                                  | Reset All to Default | î |
| USE STAGING DISK GRANULARITY AS<br>MINIMUM STAGING DISK SIZE | 🔿 Yes 💿 No                                                                       |                      |   |
| STAGING DISK GRANULARITY (GB)                                |                                                                                  |                      |   |
| LAST STAGING DISK MINIMUM SIZE                               |                                                                                  |                      |   |
| CONNECTOR OPTIONS                                            |                                                                                  |                      |   |
| PERCENTAGE OF RESERVE SPACE IN<br>VOLUME GROUP               | 20                                                                               |                      |   |
| BACKUP CAPTURE METHOD                                        | <ul> <li>Use volume level backup</li> <li>Use full+incremental backup</li> </ul> |                      |   |
| DATABASE FILESYSTEM STAGING<br>DISK SIZE IN GB               |                                                                                  |                      |   |
| LOG BACKUP STAGING DISK SIZE IN<br>GB                        |                                                                                  |                      | - |

3. Click **Save** at the bottom of the page if you had to change anything.

#### Ensuring that the Disk Preference on the Host is Set Correctly

Choose between:

- Staging Disk Format: File-Based Traditional Backup and Recovery in NFS/Block on page 12
- Staging Disk Format: LVM Snapshot with Change Block Tracking on Linux on page 13

#### Staging Disk Format: File-Based Traditional Backup and Recovery in NFS/Block

To set staging disk format for storage snapshots:

1. From the Manage, Hosts list, right-click the host and select **Edit**.

| actifio                    | Dashboa | ırd   | Backup & Recover 🗸       | Test    | Data Management 🗸              | Арр        | Manager 🗸  | SLA Architect 🗸 | Manage +       | Report | Monitor 🗸 |   |                        | Y 1  | admin 🐥    | 8    |
|----------------------------|---------|-------|--------------------------|---------|--------------------------------|------------|------------|-----------------|----------------|--------|-----------|---|------------------------|------|------------|------|
| 🙁 clear all filter         | s       | Но    | osts                     |         |                                |            |            |                 |                |        |           |   |                        |      | + ADD I    | HOST |
| HOST NAME                  | •       |       |                          |         |                                |            |            |                 |                |        |           |   |                        |      |            |      |
| filter by host name        |         | 4 hid | e filters O Host Type: 0 | Generic |                                |            |            |                 |                |        |           |   |                        |      |            |      |
| IP ADDRESS                 | •       | j-m   |                          |         | ø                              |            |            |                 |                |        |           |   | SHOW SELECTED (2)      | Q I  | I 25 ♥ []  | : *  |
| filter by IP address       |         |       | NAME                     | ٥       | FRIENDLY PATH                  | $\diamond$ | APPLIANC   | e û             | IP             | 0      | TYPE      | 0 | OS RELEASE             | VIRT | UAL MACHIN | IE   |
| DS RELEASE                 | •       | ₽     | j-maria-1                |         | j-məria-1                      |            | caf-source |                 | 172.17.202.7   |        | Generic   |   | Red Hat Enterprise Lin | No   |            |      |
| Enter OS like Linux        |         |       | j-maria_2                |         | j-n Edit                       |            | ource      |                 | 172.16.201.214 |        | Generic   |   | Red Hat Enterprise Lin | No   |            |      |
| OS TYPE                    | -       |       | j-maria_auto1            |         | j- <mark>n</mark> Edit Organiz | ations     | ource      |                 | 172.17.202.7   |        | Generic   |   | Red Hat Enterprise Lin | No   |            |      |
| Enter OS like Linux        | _       |       | j-max_auto1              |         | j- <mark>n</mark> Delete       |            | ource      |                 | 172.16.201.191 |        | Generic   |   | Red Hat Enterprise Lin | No   |            |      |
| FYPE<br>Select: All   NONE | Ť       |       | j-mysql-1                |         | j-mysql-1                      |            | caf-source |                 | 172.17.204.123 |        | Generic   |   | Red Hat Enterprise Lin | No   |            |      |
| Generic                    |         |       | j-mysql-2                |         | j-mysql-2                      |            | caf-source |                 | 172.17.205.128 |        | Generic   |   | Red Hat Enterprise Lin | No   |            |      |
| vCenter ESX Server         |         |       | maria-1                  |         | maria-1                        |            | sky9_caf_a | ito             | 172.17.202.7   |        | Generic   |   | Red Hat Enterprise Lin | No   |            |      |

#### 2. Set Staging Disk Format to **NFS** or to **Block**.

| actifio                        | Dashboard                                 | Backup & Recover 🗸                     | Test Data Management 🗸 | App Manager 🗸                           | SLA Architect 🗸              | Manage +                | Report | Monitor 🗸 |                     | <b>T</b> 1 |
|--------------------------------|-------------------------------------------|----------------------------------------|------------------------|-----------------------------------------|------------------------------|-------------------------|--------|-----------|---------------------|------------|
|                                |                                           | J_HANA                                 |                        | Edit Host                               |                              |                         |        |           |                     |            |
| UNIQUE N<br>OS RELE<br>OS VERS | ION 4.12.14-94.<br>YPE Linux<br>NSK BLOCK | 75766_null<br>Enterprise Server 12 SP4 |                        | Name *<br>Friendly Name<br>IP Address * | J_HANA<br>J_HANA<br>172.17.2 | 205.80                  | 0      |           |                     |            |
|                                |                                           |                                        |                        | Description Appliances*                 | type to                      | search                  |        | Q         |                     |            |
|                                |                                           |                                        |                        |                                         |                              | PPLIANCE<br>y9_caf_auto |        |           | IP<br>172.17.206.76 |            |
|                                |                                           |                                        |                        |                                         |                              |                         |        |           |                     |            |
|                                |                                           |                                        |                        | Host Type                               | Generic                      |                         | ٣      |           |                     |            |
|                                |                                           |                                        |                        | Staging Disk Format                     | Block                        |                         | •      |           |                     |            |
|                                |                                           |                                        |                        | Enable Auto Discove                     | ery                          |                         |        |           |                     |            |

3. Then click **Save** at the bottom of the page.

#### Staging Disk Format: LVM Snapshot with Change Block Tracking on Linux

To set staging disk format for storage snapshots:

1. From the Manage, Hosts list, right-click the host and select **Edit**.

| actifio              | Dashboa | rd I   | Backup & Recover 🗸   | Test    | Data Management 🗸 | App N  | Aanager 🗸  | SLA Architect 🗸 | Manage 🗸       | Report | Monitor 🗸 |                      |            | Y | <b>1</b> ac | lmin - | <b>4</b> ( | ?   |
|----------------------|---------|--------|----------------------|---------|-------------------|--------|------------|-----------------|----------------|--------|-----------|----------------------|------------|---|-------------|--------|------------|-----|
| 🙁 clear all filter   | s î     | Но     | sts                  |         |                   |        |            |                 |                |        |           |                      |            |   |             | + ^    | NDD HO     | OST |
| HOST NAME            | •       |        |                      |         |                   |        |            |                 |                |        |           |                      |            |   |             |        |            |     |
| filter by host name  |         | < hide | filters O Host Type: | Generic |                   |        |            |                 |                |        |           |                      |            |   |             |        |            |     |
| P ADDRESS            | -       | j-m    |                      |         | Θ                 |        |            |                 |                |        |           | SHOW SELECTED (2     |            | g | Ш           | 25 🗸   | 0          | *   |
| filter by IP address |         | Ξ      | NAME                 | ٥       | FRIENDLY PATH     | 0      | APPLIANCE  | 0               | IP             | 0      | TYPE      | \$<br>OS RELEASE     | $\diamond$ | V | IRTU/       | AL MAC | HINE       |     |
| DS RELEASE           | •       | Ø      | j-maria-1            |         | j-məria-1         |        | caf-source |                 | 172.17.202.7   |        | Generic   | Red Hat Enterprise I |            | N |             |        |            |     |
| Enter OS like Linux  |         |        | j-maria_2            |         | j-n Edit          |        | ource      |                 | 172.16.201.214 |        | Generic   | Red Hat Enterprise I | .in        | N | 0           |        |            |     |
| OS TYPE              | •       |        | j-maria_auto1        |         | j-n Edit Organiz  | ations | ource      |                 | 172.17.202.7   |        | Generic   | Red Hat Enterprise I | .in        | N | 0           |        |            |     |
| Enter OS like Linux  | _       |        | j-max_auto1          |         | j-n Delete        |        | ource      |                 | 172.16.201.191 |        | Generic   | Red Hat Enterprise I | .in        | N | 0           |        |            |     |
| ТҮРЕ                 | •       |        | j-mysql-1            |         | j-mysgl-1         |        | caf-source |                 | 172.17.204.123 |        | Generic   | Red Hat Enterprise I | .in        | N | 0           |        |            |     |

<sup>2.</sup> Set Staging Disk Format to **Block**.

| actifio                                     | Dashboard                                                                                                    | Backup & Recover 🗸                    | Test Data Management 🗸 | App Manager 🗸                           | SLA Architect 🗸             | Manage 🗸 | Report | Monitor 🗸 |                     | T 1 |
|---------------------------------------------|----------------------------------------------------------------------------------------------------|---------------------------------------|------------------------|-----------------------------------------|-----------------------------|----------|--------|-----------|---------------------|-----|
|                                             |                                                                                                    | J_HANA                                |                        | Edit Host                               |                             |          |        |           |                     |     |
| UNIQUE N<br>OS RELI<br>OS VER<br>OS STAGING | IP         172.17.205.           PATH         J_HANA           AME         J_HANA_17           EASE         SUSE Linux           SION         4.12.14-94.4           TYPE         Linux           DISK         BLOCK | 5766_null<br>Enterprise Server 12 SP4 |                        | Name *<br>Friendly Name<br>IP Address * | J_HANA<br>J_HANA<br>172.17. | 205.80   | 0      |           |                     |     |
|                                             |                                                                                                    |                                       |                        | Description<br>Appliances *             | type to                     | search   |        | Q         |                     |     |
|                                             |                                                                                                    |                                       |                        |                                         |                             | PPLIANCE |        |           | IP<br>172.17.206.76 |     |
|                                             |                                                                                                    |                                       |                        |                                         |                             |          |        |           |                     |     |
|                                             |                                                                                                    |                                       |                        |                                         |                             |          |        |           |                     |     |
|                                             |                                                                                                    |                                       |                        | Host Type                               | Generic                     |          | ٣      |           |                     |     |
|                                             |                                                                                                    |                                       |                        | Staging Disk Formal                     | Block                       |          | *      |           |                     |     |
|                                             |                                                                                                    |                                       |                        | Enable Auto Discove                     | ery                         |          |        |           |                     |     |

3. Then click **Save** at the bottom of the page.

## 4 Protecting a MariaDB Instance and its Logs

After the SLA is configured as detailed in Chapter 3, Configuring the MariaDB Backup Method, you can configure a VDP backup method for the database.

This chapter includes:

Protecting a MariaDB Database on page 15 Protecting MariaDB Database Logs on page 17

#### Protecting a MariaDB Database

To protect the database:

1. From the App Manager, Applications list, right-click the database and select Manage SLA.

| actifio                               | Dashboa | rd    | Backup    | o & Recover | 👻 Test I      | Data Manag | ement 🗸   | App Ma        | nager 🖌 🛛 SLA | Architect 🗸 | Manage 🗸 | Report | Monitor 🗸 |   |              |          | ▼ 👤 admin 4 | . 0     |
|---------------------------------------|---------|-------|-----------|-------------|---------------|------------|-----------|---------------|---------------|-------------|----------|--------|-----------|---|--------------|----------|-------------|---------|
| <ul> <li>clear all filters</li> </ul> | Î       | Ap    | plica     | ations      |               |            |           |               |               |             |          |        |           |   |              |          | + ADD APPL  | ICATION |
| APPLICATION NAME                      | •       |       |           |             |               |            |           |               |               |             |          |        |           |   |              |          |             |         |
| HOST NAME                             | •       | < hid | e filters | O Applica   | ation Type: D | 2 Database | O Appl    | ication Type: | Db2 Instance  |             |          |        |           |   |              |          |             |         |
| TEMPLATE NAME                         | •       |       |           |             |               | c          |           |               |               |             |          |        |           |   | SHOW SELE    | CTED (1) | 25 ₩        | 0 4     |
| PROFILE NAME                          | •       |       |           |             |               |            |           |               |               |             |          |        |           |   |              |          |             |         |
| FRIENDLY PATH                         | •       | Ξ     |           | APPLICA     | ATION         | O HOS      | T IP      | 0             | HOST NAME     | 0           | GROUP    |        | APPLIANCE | 0 | TYPE         | 0        | APP TYPE    | 0       |
| SLA STATUS                            | •       |       | 8         | gpfsi1      |               | 172        | 27.58.13  |               | ndmlpar3      |             |          |        | weekly10c |   | Db2 Instance |          | DB2Instance |         |
| Managed Unmanaged                     |         | Ø     | 0         | db2ina.     |               | 172        | 16.201.25 | -             | OracleDBNik   | e           |          |        | weekly10c |   | Db2 Instance |          | DB2Instance |         |
| ТҮРЕ                                  | •       |       | ۲         | SYSTST      | Manage S      | SLA        |           |               | stcent76db2   | 2           |          |        | weekly10c |   | Db2 Database |          | DB2         |         |
| Select: ALL   NONE                    |         |       | 8         | db2insl     | Access        |            |           |               | OracleDBNik   | e           |          |        | weekly10c |   | Db2 Instance |          | DB2Instance |         |
| Systems                               |         |       | 8         | PRODE       | Edit Orga     |            |           | hip           | stcent76db2   | 2           |          |        | weekly10c |   | Db2 Database |          | DB2         |         |
| System State                          |         |       | 8         | ACTDB       | Import O      | nVault Im  | iges      |               | stcent76db2   | 2           |          |        | weekly10c |   | Db2 Database |          | DB2         |         |

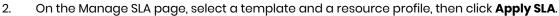

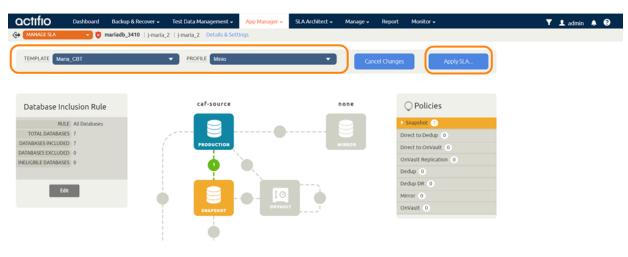

3. On the Apply SLA page, make sure that the backup capture method matches the type of backup set in Chapter 3, Configuring the MariaDB Backup Method. Click **Apply SLA** or **Save Changes**.

| Application Details & Settin                                 | gs                                                                               | Settings He | lp                   |  |
|--------------------------------------------------------------|----------------------------------------------------------------------------------|-------------|----------------------|--|
| Settings                                                     |                                                                                  |             | Reset All to Default |  |
| USE STAGING DISK GRANULARITY AS<br>MINIMUM STAGING DISK SIZE | 🔿 Yes 💿 No                                                                       |             |                      |  |
| STAGING DISK GRANULARITY (GB)                                |                                                                                  |             |                      |  |
| LAST STAGING DISK MINIMUM SIZE<br>(GB)                       |                                                                                  |             |                      |  |
| CONNECTOR OPTIONS                                            |                                                                                  |             |                      |  |
| PERCENTAGE OF RESERVE SPACE IN<br>VOLUME GROUP               | 20                                                                               |             |                      |  |
| BACKUP CAPTURE METHOD                                        | <ul> <li>Use volume level backup</li> <li>Use full+incremental backup</li> </ul> |             |                      |  |
| DATABASE FILESYSTEM STAGING<br>DISK SIZE IN GB               |                                                                                  |             |                      |  |
| LOG BACKUP STAGING DISK SIZE IN                              |                                                                                  |             |                      |  |
|                                                              |                                                                                  | Cancel      | Save Changes         |  |

The database will be protected when the snapshot job runs according to the schedule in the template. After the first successful snapshot job the database appears in the App Manager with a green shield icon.

4. You can include or exclude specific databases during backup. From the App Manager, Applications list, select the MariaDB Instance. You can use the Instance checkbox to filter the list. Select **Manage SLA**.

| actifio             | Dashboa | rd   | Backu      | p & Recover 🗸   | Test Data | Management 🗸   | App Mar      | ager 🖌 SLA   | Architect 🗸 | Manage 🗸 | Report | Monitor 🗸 |            |              |            | ▼ 👤 admin 🎝 | ₽ (2)   |
|---------------------|---------|------|------------|-----------------|-----------|----------------|--------------|--------------|-------------|----------|--------|-----------|------------|--------------|------------|-------------|---------|
| ⊗ clear all filters | Î       | Ap   | oplic      | ations          |           |                |              |              |             |          |        |           |            |              |            | + ADD APPL  | ICATION |
| APPLICATION NAME    | •       |      |            |                 |           |                |              |              |             |          |        |           |            |              |            |             |         |
| HOST NAME           | •       | + hi | de filters | O Application T | pe: Db2 D | tabase O Appli | cation Type: | Db2 Instance |             |          |        |           |            |              |            |             |         |
| TEMPLATE NAME       | •       |      |            |                 |           | Q              |              |              |             |          |        |           |            | SHOW SEL     | ECTED (1   | )     25 🗸  | n +     |
| PROFILE NAME        | •       |      |            |                 |           | -              |              |              |             |          |        |           |            |              |            | ,           |         |
| FRIENDLY PATH       | •       |      |            | APPLICATION     | 0         | HOST IP        | $\diamond$   | HOST NAME    | $\diamond$  | GROUP    |        | APPLIANCE | $\diamond$ | TYPE         | $\diamond$ | APP TYPE    | 0       |
| SLA STATUS          | •       |      | 0          | gpfsi1          |           | 172.27.58.13   |              | ndmlpar3     |             |          |        | weekly10c |            | Db2 Instance |            | DB2Instance |         |
| Managed Unmanaged   |         | Ø    | 0          | db2ir.ac        |           | 172.16.201.25  |              | OracleDBNike |             |          |        | weekly10c |            | Db2 Instance |            | DB2Instance |         |
| ТҮРЕ                | •       |      | ۲          | SYSTST Mai      | age SLA   |                |              | stcent76db22 |             |          |        | weekly10c |            | Db2 Database |            | DB2         |         |
| Select: ALL   NONE  |         |      | 0          | db2insl Acc     | ess       |                |              | OracleDBNike |             |          |        | weekly10c |            | Db2 Instance |            | DB2Instance |         |

5. Under Database Inclusion Rule, click **Edit**. If you do not see the Database Inclusion settings, you have a database, not an instance.

| actifio Dashbo                                 | ard Backup & Recover 🗸 Test                                                                                                    | Data Management 🗸     | App Manager 🗸                                     | SLA Architect 🗸 | Manage 🗸                               | Report                                              | Monitor -                                                                                                    |   | <b>▼</b> 3 |
|------------------------------------------------|----------------------------------------------------------------------------------------------------|-----------------------|---------------------------------------------------|-----------------|----------------------------------------|-----------------------------------------------------|----------------------------------------------------------------------------------------------------|---|------------|
| CH MANAGE SLA                                  | Manage Membership                                                                                                    |                       |                                                   |                 |                                        |                                                     |                                                                                                    |   |            |
| Database Inclusio                              | Eligible Databases<br>INCLUSION RULE: Include All<br>All eligible databases<br>Instance. Databases<br>Instance. Databases<br>Instance databases<br>Instance databases<br>Include Selecte<br>Instance databases | d short i<br>d opt or | f a policy template is<br>n will be included in d |                 | Ineligible d<br>Manageme<br>• The data | nt For one of<br>abase is a memt<br>abase was creat | 25<br>not be included in DB2 Instance<br>the following reasons:<br>ber of a consistency group<br>ed by an app-aware mount |   |            |
| RULE All DATABASES 1                           | type to search                                                                                                    | Q D SH                | IOW SELECTED (1)                                  |                 |                                        |                                                     | DATABASES                                                                                                    | 0 |            |
| DATABASES INCLUDED 1                           |                                                                                                    | DATABASES             |                                                   | •               |                                        |                                                     | DATADASES                                                                                                    | Ŷ |            |
| DATABASES EXCLUDED 0<br>INELIGIBLE DATABASES 0 |                                                                                                    |                       |                                                   |                 |                                        |                                                     |                                                                                                    |   |            |
| Edit                                           |                                                                                                    |                       |                                                   |                 |                                        |                                                     | No Databases Found                                                                                                    |   |            |

6. Select an Inclusion Rule (Include All, Include Selected, or Exclude Selected) and then select the databases to include or exclude, then click **Save**.

#### Protecting MariaDB Database Logs

To enable MariaDB database log backup:

1. From the SLA Architect Templates list, right-click the template for MariaDB database protection and click **Edit**.

| actifio              | Dashboar | rd     | Backup & Recover 🗸 | Test (  | Data Management 🗸 | App    | Manager 🗸  | SLA Architect 🗸 | Manage 🗸       | Report | Monitor 🗸 |   |                    |            | Y 1 | admin   |        | 2   |
|----------------------|----------|--------|--------------------|---------|-------------------|--------|------------|-----------------|----------------|--------|-----------|---|--------------------|------------|-----|---------|--------|-----|
| clear all filters    | Î        | Но     | sts                |         |                   |        |            |                 |                |        |           |   |                    |            |     | +       | ADD HO | эsт |
| HOST NAME            | •        | l      |                    |         |                   |        |            |                 |                |        |           |   |                    |            |     |         |        |     |
| filter by host name  |          | < hide | G Host Type:       | Generic |                   |        |            |                 |                |        |           |   |                    |            |     |         |        |     |
| P ADDRESS            | •        | j-m    |                    |         | 0                 |        |            |                 |                |        |           |   | SHOW SELECTED      | 2)         | Ø   | II 25   | r 🖸    | *   |
| filter by IP address |          | ⊡      | NAME               | ٥       | FRIENDLY PATH     | ٥      | APPLIANCE  | e ô             | IP             | 0      | TYPE      | 0 | OS RELEASE         | $\diamond$ | VIR | TUAL MA | CHINE  |     |
| S RELEASE            | •        | ø      | j-maria-1          |         | j-məria-1         |        | caf-source |                 | 172.17.202.7   |        | Generic   |   | Red Hat Enterprise |            |     |         |        |     |
| Enter OS like Linux  |          |        | j-maria_2          |         | j-n Edit          |        | ource      |                 | 172.16.201.214 |        | Generic   |   | Red Hat Enterprise | Lin        | No  |         |        |     |
| DS TYPE              | -        |        | j-maria_auto1      |         | j-n Edit Organiz  | ations | ource      |                 | 172.17.202.7   |        | Generic   |   | Red Hat Enterprise | Lin        | No  |         |        |     |
| Enter OS like Linux  | _        |        | j-max_auto1        |         | j-n Delete        |        | burce      |                 | 172.16.201.191 |        | Generic   |   | Red Hat Enterprise | Lin        | No  |         |        |     |

2. Click the arrow beside the Snapshot policy to open up the details, then select **Edit Policy**.

| actifio     | Dashboard | Backup & Recover 🗸 | Test Data Management 🗸 | App Manager 🗸    | SLA Architect 🗸 | Manage 🗸 | Report | Monitor -                                           | 🝸 👤 admir | n 🌲 | ? |  |
|-------------|-----------|--------------------|------------------------|------------------|-----------------|----------|--------|-----------------------------------------------------|-----------|-----|---|--|
|             |           |                    |                        |                  |                 |          |        |                                                     |           |     |   |  |
| TEMPLATE *  | Maria_CB  | 8T                 | ALLOW OVERRIDES ON     | POLICY SETTINGS? | • YES ONO       |          |        | Save Template                                       |           |     |   |  |
| DESCRIPTION | Descripti | on                 |                        |                  |                 |          |        |                                                     |           |     |   |  |
|             |           |                    |                        |                  |                 |          |        |                                                     |           |     |   |  |
|             |           |                    |                        |                  |                 |          |        | ○ Policies                                          |           |     |   |  |
|             |           |                    | <b></b>                |                  | 9               |          | ſ      | Snapshot 1                                          |           |     |   |  |
|             |           | PRODU              | CTION                  |                  | MIRROR          |          |        | SCHEDULING Windowed                                 |           |     |   |  |
|             |           | 2                  | Ö                      |                  |                 |          |        | FREQUENCY Everyday<br>TIME WINDOW 19:00 to 07:00    |           |     |   |  |
|             |           |                    |                        | 2                |                 |          |        | REPEAT VALUE Once per window<br>EXPIRE AFTER 2 days |           |     |   |  |
|             |           | SNAPS              |                        |                  |                 |          |        | POLICY ID 1513401                                   |           |     |   |  |
|             |           | 0                  |                        |                  |                 |          | U      | Edit Policy                                         | J         |     |   |  |

3. Near the bottom of the Create/Edit Policy page, select **Advanced Policy Settings**.

| actifio      | Dashboard         | Backup & Recover 🗸 | Test Data Manaç  | gement 🗸 🛛 A | App Manager 🗸 | SLA Architect 🗸     | Manage 🗸 | Report | Monitor 🗸 |  |
|--------------|-------------------|--------------------|------------------|--------------|---------------|---------------------|----------|--------|-----------|--|
|              |                   |                    | Production       | n To Snap    | shot          |                     |          |        |           |  |
|              |                   | Crea               | ate/Edit Policy  |              |               |                     |          |        |           |  |
|              |                   | POL                | LICY NAME*       | snap         |               |                     |          |        |           |  |
| ⊖ Poli       | cies              | SCH                | EDULING          | Windowed     | D             |                     |          |        |           |  |
| T Snapshot   | 1                 | (Rdd)              | ON THESE DAYS    | veryday      |               |                     |          |        |           |  |
| = snap       |                   |                    | EXCEPT Never ×   |              |               |                     |          |        |           |  |
| SCHEDU       | ILING Windowed    |                    | CALEFT MENER     | -            |               |                     |          |        |           |  |
|              | ENCY Everyday     |                    | WITHIN THIS WIND | ow 19:       | от 00:        | 07:00               |          |        |           |  |
|              | DOW 19:00 to 07:0 |                    |                  |              |               |                     |          |        |           |  |
|              | ALUE Once per wi  | ndow               | RUN ONCE PER WI  | NDOW         | )             |                     |          |        |           |  |
|              | FTER 2 days       |                    |                  |              |               |                     |          |        |           |  |
| POLI         | CY ID 1157397     |                    |                  |              | 24 🕀 🖪        |                     |          |        |           |  |
|              | Edit              | Policy             | AIN FOR          | <b>Q</b> 2   | Day(s)        |                     |          |        |           |  |
| Direct to De | edup (0)          | <b>(11)</b>        |                  | Default      |               |                     |          |        |           |  |
| Direct to O  | hVault 0          | SLA                | COMPLIANCE       | Default      |               |                     |          |        |           |  |
| OnVault Re   | plication 0       | PRIC               | ORITY            | Medium 🔻     |               |                     |          |        |           |  |
| Dedup 0      |                   |                    |                  |              |               |                     |          |        |           |  |
| Dedup DR     |                   | <b>6773</b>        |                  |              | Advan         | ced Policy Settings | 1        |        |           |  |
| Mirror 0     |                   | <b>C</b> .M3       |                  |              |               |                     |          |        |           |  |

- 4. Set the log policy options (you will have to scroll to see them all):
  - o Enable Truncate/Purge log after backup.
  - o Set Enable Database Log Backup to Yes.
  - o For **RPO (Minutes)**, enter the desired frequency of log backup.
  - o Set Log Backup Retention Period (in Days) for point in time recovery.
  - o Set **Replicate Logs (Uses StreamSnap Technology)** to **Yes** if you want to enable StreamSnap replication of log backup to a DR site.
  - o Set **Send Logs to OnVault Pool** to **Yes** if you want the database logs to be sent to an OnVault Pool, enabling for point-in-time recoveries from OnVault on another site.
  - o Set Log Staging Disk Growth Size to a percent value that reflects your anticipated usage.

| ctifio                                                         | Dashboard                  | Backup & Recover 🗸 | Test Data Management 🗸 🔋 App I                                | Manager 🗸 | SLA Architect +                                                              | Manage 🗸           | Report | Monitor 🗸        |    |
|----------------------------------------------------------------|----------------------------|--------------------|---------------------------------------------------------------|-----------|------------------------------------------------------------------------------|--------------------|--------|------------------|----|
|                                                                |                            |                    | Policy Settings                                               | Unmap     | staging disks arter ea                                                       | O Settings He      | łp     | G                |    |
|                                                                |                            | ¢                  | TRUNCATE/PURGE LOG AFTER<br>BACKUP                            |           | truncate/purge log af<br>te/Purge log after bac                              |                    |        | Reset to Default |    |
| 0.000                                                          |                            |                    | SKIP OFFLINE APPLICATIONS                                     |           | kup when offline app<br>fline applications durir                             |                    | nd     |                  | d, |
| <ul> <li>Policies</li> <li>Snapshot 1</li> <li>snap</li> </ul> | 5                          |                    | MAP STAGING DISK TO ALL ESX<br>HOSTS IN A CLUSTER             | ◯ Map st  | aging disk to ESX host<br>aging disk to all ESX ho<br>aging disk to 2 ESX ho | osts in the cluste |        |                  | I  |
| SCHEDULING<br>FREQUENCY<br>TIME WINDOW                         | Everyday<br>19:00 to 07:00 |                    | NODE BACKUP PREFERENCE FOR SQ<br>AVAILABILITY GROUP           | Primar    | ailability Group Backu<br>y Node 🔘 Secondary<br>Secondary Node 🔘 A           | Node Only          |        |                  | I  |
| REPEAT VALUE<br>EXPIRE AFTER<br>POLICY ID                      | 2 days                     | low                | ALLOW MIGRATING FROM OUT-OF-<br>BAND TO IN-BAND DATA MOVEMENT | 🔘 Yes 🖲   | No                                                                           |                    |        |                  |    |
|                                                                | Edit P                     | olicy              | FORCE OUT-OF-BAND BACKUP                                      | 🔘 Yes 🌘   | No                                                                           |                    |        |                  |    |
|                                                                | 0                          | (7.60)             | BACKUP SQL SERVER USER LOGINS                                 | 🔘 Yes 🌘   | NO                                                                           |                    |        |                  |    |
|                                                                |                            | CTD                | ENABLE DATABASE LOG BACKUP                                    | 🖲 Yes 🌐   | No                                                                           |                    |        | Reset to Default |    |
| OnVault Replicat                                               |                            |                    |                                                               |           |                                                                              |                    | Cancel | Save Changes     |    |

- 5. Click Save Changes.
- 6. From the App Manager, Applications list, right-click the MariaDB Instance and select **Manage SLA**.

| actifio               | Dashboa | rd | Bad        | kup & I | Recover | 🗸 🛛 Test Data     | Management 🗸 | App Ma         | nager 👻 SLA  | Architect | 🗸 🛛 Manage 🗸 | Report | Monitor 🗸 |   |              |           | 🝸 👤 admin   | <b>۹</b>                |
|-----------------------|---------|----|------------|---------|---------|-------------------|--------------|----------------|--------------|-----------|--------------|--------|-----------|---|--------------|-----------|-------------|-------------------------|
| 🙁 clear all filter    | s î     | A  | Appli      | cati    | ions    |                   |              |                |              |           |              |        |           |   |              |           | + ADD AP    | PLICATION               |
| APPLICATION NAME      | •       |    |            |         |         |                   |              |                |              |           |              |        |           |   |              |           |             |                         |
| HOST NAME             | •       | •  | hide filte | ers C   | Applica | tion Type: Db2 Da | tabase O App | plication Type | Db2 Instance |           |              |        |           |   |              |           |             |                         |
| TEMPLATE NAME         | •       |    |            |         |         |                   | Q            |                |              |           |              |        |           |   | SHOW SEL     | ECTED (1) | 111 25      | <ul> <li>C 2</li> </ul> |
| PROFILE NAME          | •       |    |            |         |         |                   |              |                |              |           |              |        |           |   |              |           |             |                         |
| RIENDLY PATH          | •       | 6  | 3          | A       | PPLICA  | TION 0            | HOST IP      | 0              | HOST NAME    | 0         | GROUP        |        | APPLIANCE | 0 | TYPE         | ¢         | APP TYPE    | 0                       |
| LA STATUS             | •       | C  | . 8        | g       | pfsi1   |                   | 172.27.58.13 |                | ndmlpar3     |           |              |        | weekly10c |   | Db2 Instance |           | DB2Instance |                         |
| Managed Unmanaged     |         | 6  | 2 🔇        | d       | b2inat* | <                 | 172.16.201.2 | 53             | OracleDBNik  | 2         |              |        | weekly10c |   | Db2 Instance |           | DB2Instance |                         |
| TYPE                  | •       | 0  | - 0        | S       | YSTST   | Manage SLA        |              | J              | stcent76db22 |           |              |        | weekly10c |   | Db2 Database |           | DB2         |                         |
| Select: ALL   NONE    |         | C  | . 8        | d       | b2insl  | Access            |              |                | OracleDBNik  | 2         |              |        | weekly10c |   | Db2 Instance |           | DB2Instance |                         |
| iystems<br>Hyper-V VM |         | 1  |            | P       | RODE    | Edit Organiza     | tion Member  | ship           | stcent76db22 |           |              |        | weekly10c |   | Db2 Database |           | DB2         |                         |
| System State          |         | 0  |            | A       | стов    | Import OnVa       |              |                | stcent76db22 |           |              |        | weekly10c |   | Db2 Database |           | DB2         |                         |
| Databases             |         | C  | - 0        | JE      | FS2DE   | Manage Expir      |              |                | ndmlpar4     |           |              |        | weekly10c |   | Db2 Database |           | DB2         |                         |
| Db2 Database          |         | 0  |            | JF      | FS2DE   | Ignore Applic     |              |                | ndmlpar4     |           |              |        | weekly10c |   | Db2 Database |           | DB2         |                         |
| e ouz instance        |         | Ι. |            |         | -       |                   |              |                |              |           |              |        |           |   |              |           |             |                         |

- 7. At the top of the screen, select **Details & Settings**.
- 8. Set the **Retention of Production DB Logs** in days. This value is used to purge the logs from the production destination. Based on this setting the log will be purged older then the # of days specified. Default value is 0 days. With the default value, all logs prior to last log backups are purged.
- 9. Click Save.

## 5 Restoring, Accessing, or Recovering a MariaDB Database

This section describes:

Mount and Refresh from Block-Based Volume Snapshot to a Target MariaDB Instance as a Virtual Application on page 19

Restoring and Recovering a MariaDB Database on page 21

- o Recovering from Volume-Based Snapshot on page 21
- o Recovering from a Full+Incremental Backup on page 23

#### Mount and Refresh from Block-Based Volume Snapshot to a Target MariaDB Instance as a Virtual Application

To mount the database image as a virtual application (an application aware mount) to a new target:

1. From the App Manager, Applications list, right-click the database and select Access.

Note: You can use the Managed SLA Status filter to show only protected databases.

| clear all filters | Ap    | plic      | ations                                |            |                     |           |      |                 |                 |             | 1            | + 10 | D APPI | LICATION |
|-------------------|-------|-----------|---------------------------------------|------------|---------------------|-----------|------|-----------------|-----------------|-------------|--------------|------|--------|----------|
| APPLICATION NAME  |       |           |                                       |            |                     |           |      |                 |                 |             |              |      |        |          |
| HOST NAME         | + hid | e filters | O SLA Managed O Application Type: Db2 | Database C | Application Type: D | b2 Instan | ice. |                 |                 |             |              |      |        |          |
| TEMPLATE NAME     |       |           | ichQ                                  |            |                     |           |      |                 |                 | SHOW SE     | ECTED (1)    | 111  | 25 -   | 04       |
| PROFILE NAME      |       |           |                                       |            |                     |           |      |                 |                 |             | 100 (1)      |      |        |          |
| RIENOLY PATH      | Θ     |           | APPLICATION 0                         | ID         | TEMPLATE            | 0         | PR 0 | FRIENDLY PATH   | HOST NAME 🗘     | APPLI 🌻     | TYPE         |      | 0      | APPLI.   |
| SLA STATUS 👻      | 0     |           | D30                                   | 1879655    |                     |           |      | DB2 test delete | DB2 test delete | caf-source  | Db2 Databas  |      |        | 240607   |
| Managed           |       | -         |                                       | 10000100   |                     |           |      |                 |                 | 0.000000000 |              |      |        | 10.00010 |
| Unmanaged         |       |           |                                       | 1879651    |                     |           |      | DB2_test_delete | DB2_test_delete |             | Db2 Instance |      |        | 240605   |
|                   |       |           | D31 Manage SLA                        | 1879653    |                     |           |      | DBZ test delete | DB2 test delete | caf-source  | Db2 Databas  |      |        | 240606   |

2. Select a snapshot image and choose Mount.

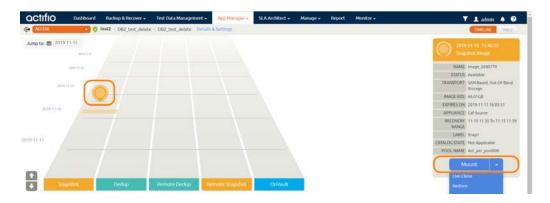

- 3. On the Mount page, from Target, choose the desired target server from the dropdown.
- 4. Under Application Options, enable Create New Virtual Application.
- 5. At Included Databases, Select Items, choose one or more databases to virtualize:
  - o A single database will be managed as standalone virtual copy
  - o Multiple databases will be managed as a consistency group

| actifio           | Dashboard                      | Backup & Recover 🗸   | Test Data | Management 🗸     | App Manager + | SLA Architect 🗸 | Manage 🗸        | Report | Monitor -                        |
|-------------------|--------------------------------|----------------------|-----------|------------------|---------------|-----------------|-----------------|--------|----------------------------------|
| ACCESS            | 🔹 🦁 ins                        | t2   DB2_test_delete | DB2_test  | delete Details 8 | Settings      |                 |                 |        |                                  |
|                   | -11-15 15:40:52<br>ishot Image | M                    | lount     |                  |               |                 |                 |        |                                  |
| NAME              | Image_0240779                  |                      | TARGET *  |                  | LABEL         |                 |                 |        |                                  |
| STATUS            | Available                      |                      | DB2_te    | t_delete ▼       |               |                 |                 |        |                                  |
| TRANSPORT         | SAN Based, Out-Of-E<br>Storage | Band                 |           |                  |               |                 |                 |        |                                  |
| IMAGE SIZE        | 66.01GB                        |                      | 🔻 Appli   | cation Option    | s             |                 |                 |        |                                  |
| EXPIRES ON        | 2019-11-17 16:05:51            |                      |           |                  |               |                 |                 |        |                                  |
| APPLIANCE         | Caf-Source                     |                      | CREAT     | E NEW VIRTUAL A  | PPLICATION    |                 |                 |        |                                  |
| RECOVERY<br>RANGE | 11-15 11:35 To 11-15           | 5 11:59              | INCLU     | DED DATABASES    |               |                 |                 |        | Database Options * are mandatory |
| LABEL             | Snap1                          |                      | type      |                  |               | Q               |                 |        | SHOW SELECTED (1)                |
| CATALOG STATE     | Not-Applicable                 |                      |           |                  |               |                 |                 |        |                                  |
| POOL NAME         | Act_per_pool000                |                      | Ξ         | SELECT ITEMS     |               |                 |                 |        |                                  |
| м                 | ount -                         |                      |           | D30              |               |                 |                 |        | Database Options *               |
|                   |                                |                      |           | D31              |               |                 |                 |        |                                  |
|                   |                                |                      | ROLL      | FORWARD TIME     |               | 2019-11-15      | <b>0</b> 11:593 | 23     | HOST TIME USER TIME              |
|                   |                                |                      | TARG      | ET INSTANCE NAMI | E.*           |                 |                 |        |                                  |
|                   |                                |                      | MANA      | GE NEW APPLICAT  | 10N           |                 |                 |        |                                  |

- 6. Click each selected database to specify the target database details for the new virtual copy.
- 7. Choose a target point in time for a database protected with log roll-forward.

NAME OF CONSISTENCY GROUP: This option will appear if more than one database is selected. Provide a unique name to manage the selected databases as a virtual copy.

TARGET MARIADB DATABASE NAME: From drop down select target instance to attach the selected database as virtual copy.

Manage New Application: To protect the new virtual database, click and enable Manage New Application. Choose a template and a resource profile to protect the database.

- 8. (Optional) Under Advanced Options, enter login credentials (username and password) for the target MySQL Instance that will be created. If you do not specify anything, empty database credentials will be used. For the directory path, enter the path to the messages directory for the MySQL Instance on the target server.
- 9. (Optional) Snatch Port by Stopping Existing Instance specifies whether to stop the existing instance and snatch the port if the target port is already in use by an existing instance.
- 10. Under Mapping Options:
  - o Storage Pool: Select a local or external storage pool for the mounted database.
  - o Mount Location: Specify a target mount point to mount the new virtual database to.
- 11. Click Submit.

#### Restoring and Recovering a MariaDB Database

Depending on how you protected the database, you need the procedure for:

Recovering from Volume-Based Snapshot on page 21 Recovering from a Full+Incremental Backup on page 23

#### **Recovering from Volume-Based Snapshot**

Use this procedure to restore and recover the source MariaDB database. This procedure uses physical recovery of the source data area.

**Note:** System databases on a root partition backed up as LVM Snapshots can be mounted as virtual databases, but they cannot be used in a traditional Restore operation as the root partition cannot be unmounted. This will need manual restore and recovery from a simple mount back to the same host.

To recover back to the source:

1. From the App Manager, Applications list right-click the protected database and select Access.

Note: You can use the Managed SLA Status filter to show only protected databases.

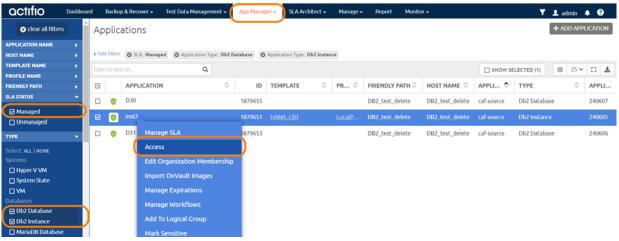

#### 2. Select a snapshot image and choose Restore.

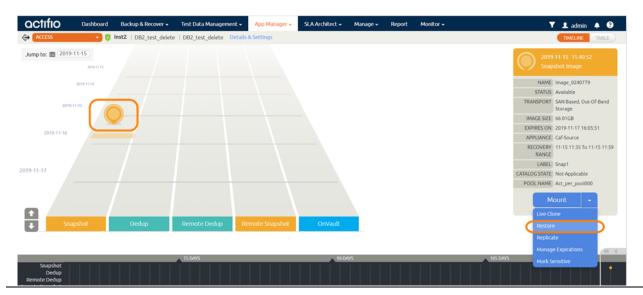

3. On the Restore page choose a point in time for the protected database to recover to.

| OCTITIO Dashboard Backup                                                              | & Recover 🗸 Test Data Management 🖌 🛛 App Manager 🗸 SLA Architect 🗸 Manage 🖌 Report Monitor 🗸                                                                                                    | 🝸 👤 admin 🌲 🚱  |
|---------------------------------------------------------------------------------------|----------------------------------------------------------------------------------------------------|----------------|
| 🗘 🗛 🗘 🗘 ACCESS                                                                        | 32_test_delete   DB2_test_delete Details & Settings                                                                                                    | TIMELINE TABLE |
| 2019-11-15 15:40:52<br>Snapshot Image                                                 | Restore<br>Use this page to initiate a restore operation. A restore will take the existing database offline and overwrite their data files.                                                                                                    |                |
| NAME Image_0240779<br>STATUS Available<br>TRANSPORT SAN Based, Out-OF-Band<br>Storage | ROLL FORWARD TIME                                                                                                    |                |
| IMAGE SIZE 66.01GB<br>EXPIRES ON 2019-11-17 16:05:51                                  | type to search Q 1 2                                                                                                    |                |
| APPLIANCE Caf-Source<br>RECOVERY 11-15 11:35 To 11-15 11:59<br>RANGE                  | SELECT ITEMS         3         4         5         6         7         8         9           ID         D30         D3         D3 |                |
| LABEL Snap1<br>CATALOG STATE Not-Applicable                                           | 2     0.00     10     11     12     13     16       2     D31     17     18     19     20     21     22     23                                                                                                    |                |
| POOL NAME Act_per_pool000 Restore                                                     | RESTORE WITH RECOVERY     24     25     26     27     28     29     30       Close       Cancel     Submit                                                                                                    |                |

- 4. Enable **Restore With Recovery** to apply recovered logs.
- 5. Click **Submit**.

#### Recovering from a Full+Incremental Backup

Recovering Back to the Source: Use this procedure to restore and recover the source database. This procedure overwrites the source data.

1. From the App Manager, Applications list, right-click the protected database and select Access.

Note: You can use the Managed SLA Status filter to show only protected databases.

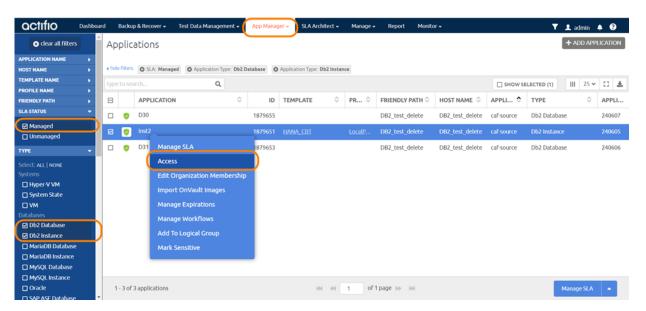

#### 2. Select a snapshot image and choose **Restore**.

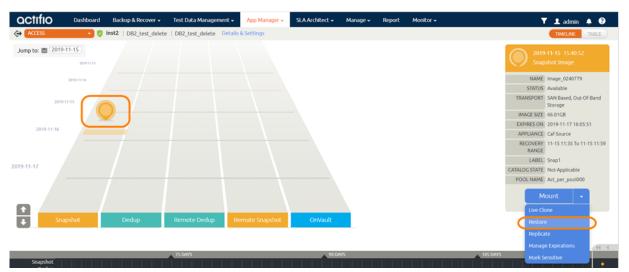

- 3. For a database protected with logs, on the Restore page, choose a date and a point in time.
- 4. Use **Select Items** to choose one or more databases to restore.
- 5. Click **Submit**. This will start the source database physical recovery.

## 6 Converting Existing Generic Applications to the New Framework

Actifio VDP 10.0.2 introduced a new, more robust framework for database applications running on Linux. In earlier versions, databases were captured using the generic application framework. In most cases, it is worth recapturing the database using the new framework.

The new DB Application framework provides these benefits:

- No manual intervention needed for discovery, protection and recovery
- Application aware discovers the database as an application
- No more need to configure pre and post scripts like with Generic applications.
- Automated protection for databases as well as logs under a single application
- Automated point in time recovery
- App Aware mount capability for LVM snapshot-based protection

To switch from Generic Application protection to the new DB App Framework:

- 1. Disable the protection schedule on the Generic Application.
- 2. Under AGM Application tab, look for the database instance name as a discovered application. If it's not discovered, run a discovery on the host as described in Discovering the MariaDB Instance from the App Manager.
- 3. Apply the SLA to the discovered database instance as detailed in Chapter 4, Protecting a MariaDB Instance and its Logs.
- 4. Let the generic app backup images expire on their own schedule while you build your new repository of backup images using new database allocation framework.